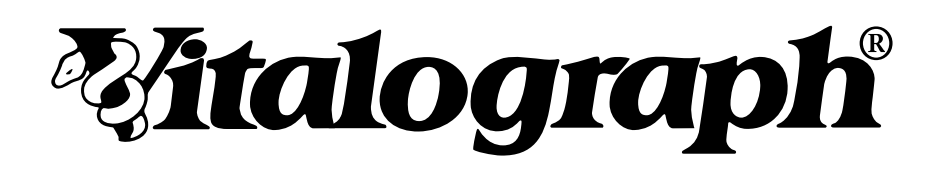

# Connect

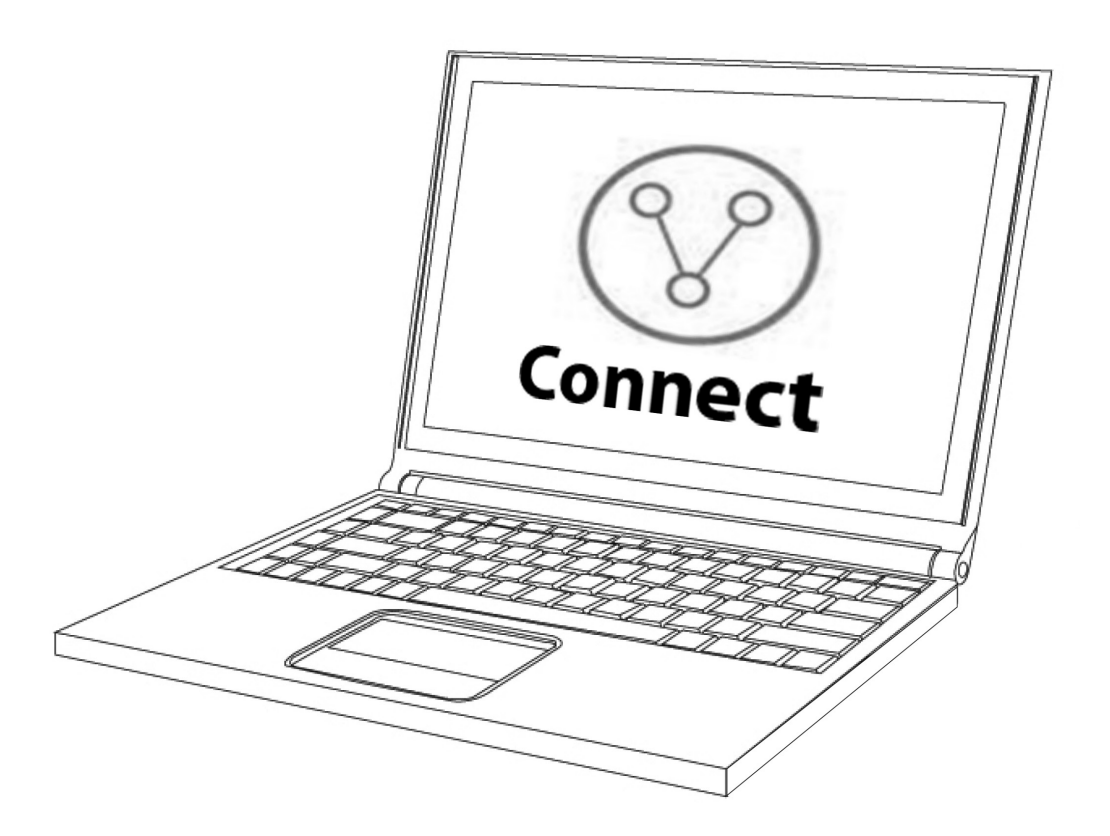

# Instructions for Use

© Copyright Vitalograph 2022 Current Edition (Issue 4, 15-Mar-2022) Cat. No. 09570

# **Vitalograph Branch Addresses**

#### **Vitalograph Ltd, UK**

**EN**

Maids Moreton, Buckingham MK18 1SW England **Tel:** 01280 827110 **Fax:** 01280 823302 **E-mail:** sales@vitalograph.co.uk www.vitalograph.co.uk *Technical Support* **Tel:** 01280 827177 **Email:** tech.support@vitalograph.co.uk

#### **Vitalograph Ltd, International**

Maids Moreton, Buckingham MK18 1SW England **Tel:** +44 1280 827120 **Fax:** +44 1280 823302 **E-mail:** sales@vitalograph.co.uk www.vitalograph.eu *Technical Support* **Tel:** +353 65 6864111 **Email:** technical.support@vitalograph.ie *Technical Support*

#### **Vitalograph GmbH**

Rellinger Straße 64a D-20257 Hamburg Germany **Tel:** +49 40 547391-40 **Fax:** +49 40 547391-40 E-mail: info@vitalograph.de www.vitalograph.de *Technical Support* **Telefon:** +49 40 547391-14 **E-mail:** support@vitalograph.de

#### **Vitalograph Inc.**

13310 West 99th Street Lenexa, Kansas, 66215 USA **Toll Free:** 800 255 6626 **Tel:** (913) 730 3200 **Fax:** (913) 730 3232 **E-mail:** contact@vitalograph.com www.vitalograph.com **Tel:** (913) 730-3205 **Email:** technical@vitalograph.com

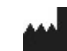

# **Vitalograph (Ireland) Ltd**

Gort Road Business Park Ennis, Co Clare, V95 HFT4 Ireland **Tel:** +353 65 6864100 **Fax:** +353 65 6829289 **E-mail:** sales@vitalograph.ie www.vitalograph.ie *Technical Support* **Tel:** +353 65 6864111 **Email:** technical.support@vitalograph.ie

 $\overline{\underline{\mathbf{a}}}$ 

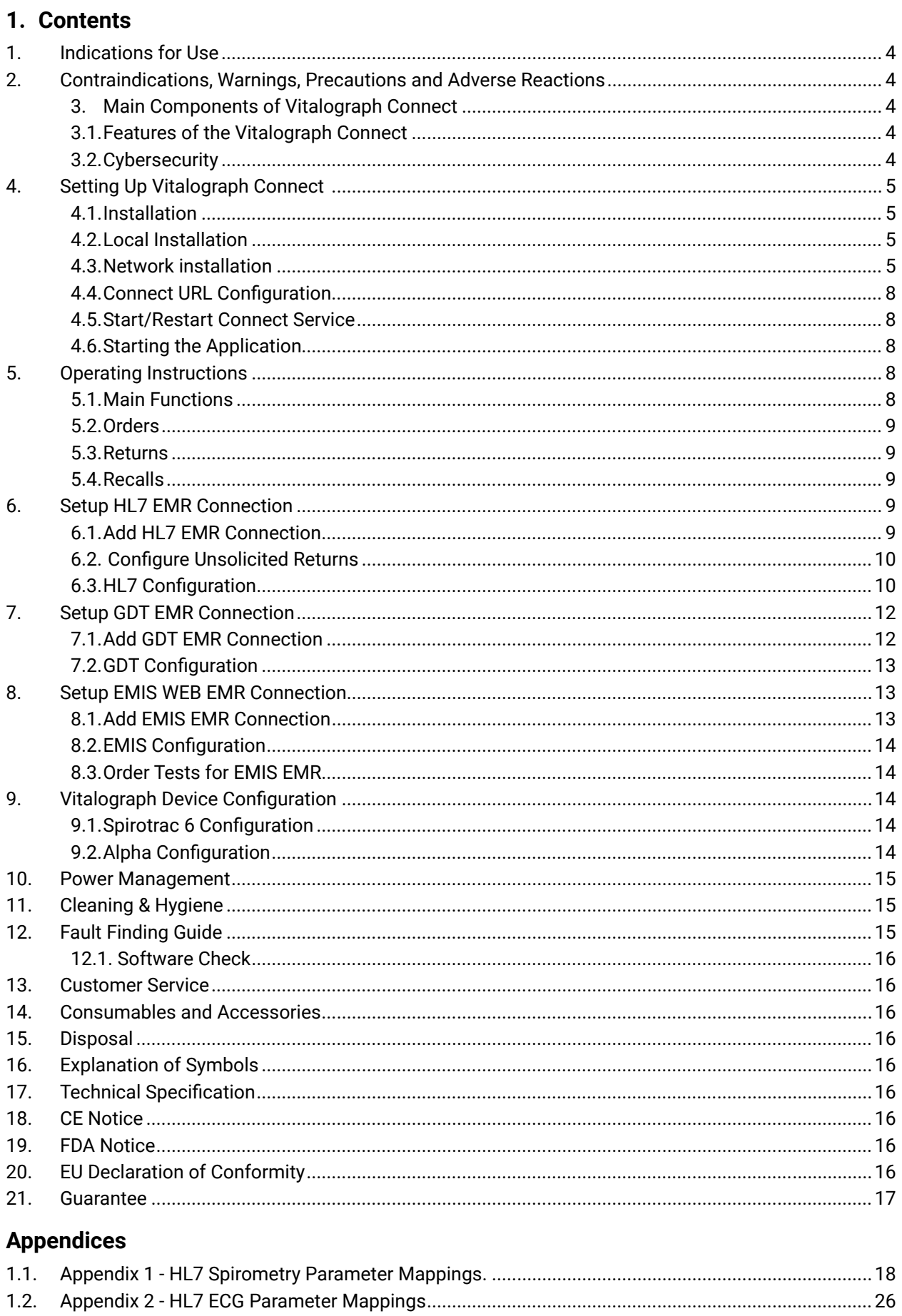

#### <span id="page-3-0"></span>*Maloaraph*

# **1. Indications for Use**

Vitalograph Connect is a PC based software application intended to transfer subject details from an EMR system to a Vitalograph device or Vitalograph software and pass the resulting test data back to the EMR system. It is intended for use by adult professionals (e.g. IT administrative staff) in a variety of healthcare environments, e.g. primary care, hospitals, and occupational health centres.

# **2. Contraindications, Warnings, Precautions and Adverse Reactions**

N/A

# **3. Main Components of Vitalograph Connect**

Vitalograph Connect is middleware software that provides functionality to transfer subject details and test data between an EMR system and a Vitalograph device or software. Connect is delivered on USB flash drive, as such it does not have any physical components.

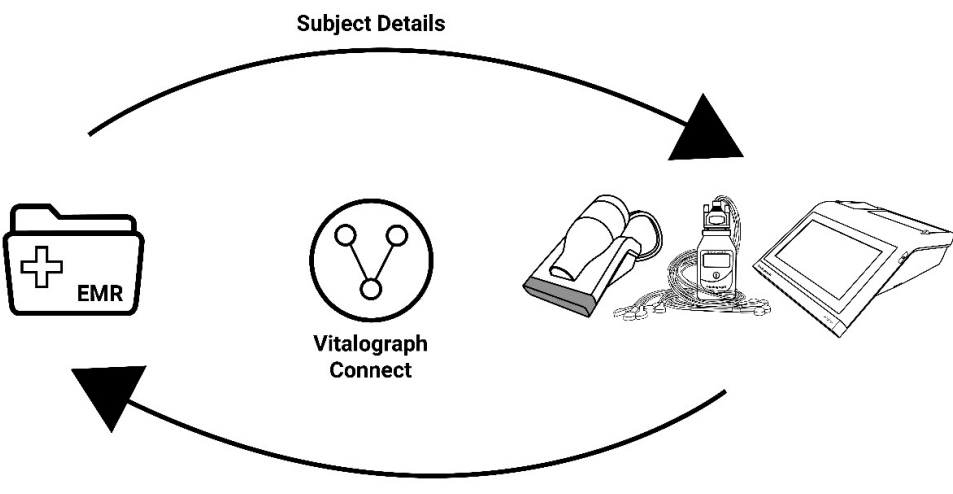

**Test Results** 

#### **3.1. Features of Vitalograph Connect**

Features include:

- 1. Facilitates setup of an EMR connection to Vitalograph products:
- Spirotrac 6
- Alpha
- In2itive
- 2. Supports connectivity to an EMR system using:
- Health Level Seven (HL7) Standard version 2.6 protocol
- GDT version 2.10 protocol
- EMIS Web version 4 Protocol
- 3. Facilitates transfer of subject data from an EMR to a Vitalograph product.
- 4. Facilitates transfer of test data from a Vitalograph product to an EMR.
- 5. Shows summarized list of test request orders from the EMR system.
- 6. Shows summarized list of test returns (test results) from a Vitalograph product to the EMR system.

#### **3.2. Cybersecurity**

When using Connect on a PC it is recommended that the PC has the following cybersecurity in place: Operating System should be configured for automatic update for security patches and have all the latest patches applied.

- Antivirus/antimalware application should be installed and have all updated virus definitions in place.
- Secure Login: the PC should be password protected via industry standard user access controls via active directory or other methods.
- Firewall: if the PC is connected to the internet ensure a firewall or equivalent protection is in place toprotect
- against unauthorised external access.
- Responsibility for security controls on the underlying operating system and physical communication infrastructure is outside the scope of the application.
- It is also advised that a risk analysis that considers the specific user's environment be carried out.
- It is recommended that https is used as protocol when configuring Connect to run on IIS

*Note: Vitalograph commits to providing software that is virus-free. Vitalograph assumes no liability for the security of customer computer systems. Any computer connected to the local area network {LAN} or internet is at risk of the system being compromised. Vitalograph recommends that customers take appropriate measures to mitigate such risk including installation and maintenance of anti-virus software and firewall(s) on IT systems to prevent intrusion and protect those systems, in line with customer's internal IT policies.*

# <span id="page-4-0"></span>**4. Setting Up Vitalograph Connect**

#### **4.1. Installation**

Choose either local or network installation.

- Local Installation (see [Section 4.2](#page-4-1))
- This is the default installation method.
- Connect is installed as a self-hosted windows service.
- Accessible by Spirotrac running on the same machine.
- Network installation (see [Section 4.3\)](#page-4-2)
- Connect is installed on a networked server.
- Connect services run under IIS (Internet Information Services).
- <span id="page-4-1"></span>• Accessible by applications and devices over ethernet or Wi-Fi.

#### **4.2. Local Installation**

Refer to [Section 17](#page-15-1) Technical Specification for recommended PC requirements. *Note: This Installation requires administrative privileges.*

*To install:*

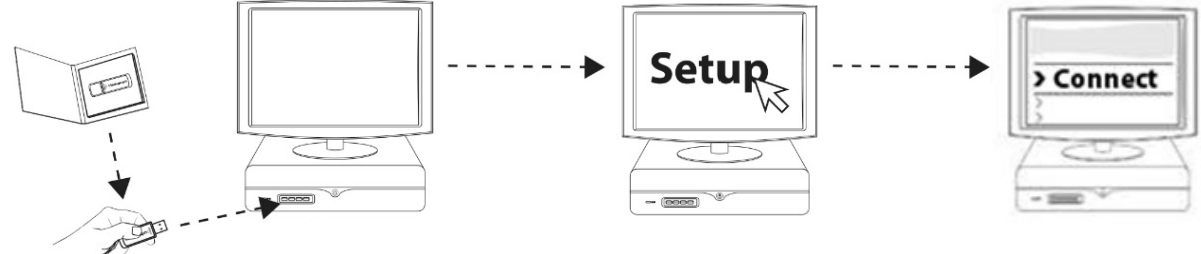

- 1. Insert USB flash drive into USB port on PC. Browse media contents and run Setup.
- 2. Follow onscreen instructions. Click "Install Connect".
- 3. The installer may prompt "Do you want to allow this app to make changes to your device? Click Yes to continue.
- <span id="page-4-2"></span>4. A message confirms when installation is complete. Click Close.

#### **4.3. Network installation**

#### **4.3.1. Server Setup**

Connect may be installed on a network server and exposed to applications and devices via Internet Information Services. (see steps 1-9 below)

*Note: This requires administrator privileges. As the environment is not controlled by Vitalograph, these instructions assume a basic knowledge of Internet Information Services configuration.*

*Note: Customer may connect to this server location via wired, wireless or hotspot connection as defined and managed by customer in accordance with customers own IT policy.*

#### Basic Requirements:

 ASP.Net Version 4.5 or later is required. This can be verified (and installed if required) under Windows Features:

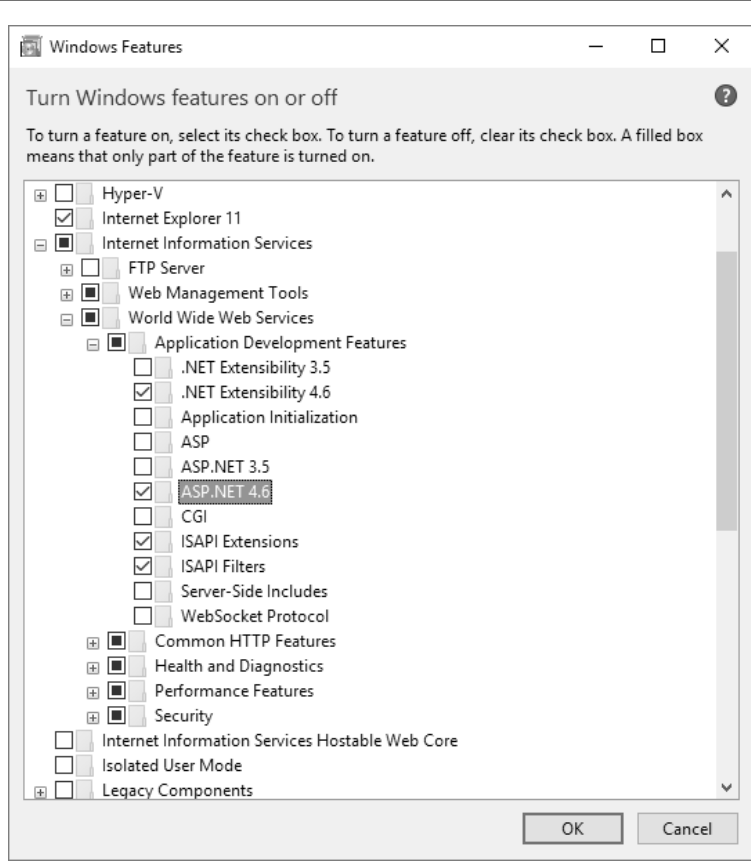

- 1. Install Connect as per [section 4.2](#page-4-1) above on the required server.
- 2. Locate Batch file **setupweb.bat** from the "web" directory. This directory is below the installation directory. E.g. default install location: C:\Program Files (x86)\Vitalograph\Connect\web.
- 3. Run Batch file by right clicking on it and running as admin (this copies files and creates programdata directory).
- 4. As the system is installed as a windows service by default, it is necessary to disable this service on installations with IIS.
- a. Run the **Services App** within Windows.
- b. Locate the service called "Vitalograph Connect Host Service".
- c. Right Click on the service and click **Stop**.
- d. Right Click on the service again and click Properties.
- e. Change Startup Type from Automatic to **Disabled** and click **OK**.
- 5. Launch Internet Information Services (IIS) Manager.
- 6. Create the application pool by expanding the list of connections and right clicking on "Application Pools" -> Select "Add Application Pool".
	- Name it ConnectPool.
	- Select .NET CLR Version of v4

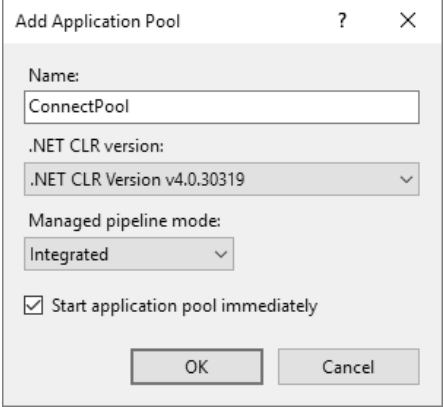

- 7. Select **Advanced Settings** and set the following properties:
- Start Mode: **AlwaysRunning**
- Identity: **LocalSystem**

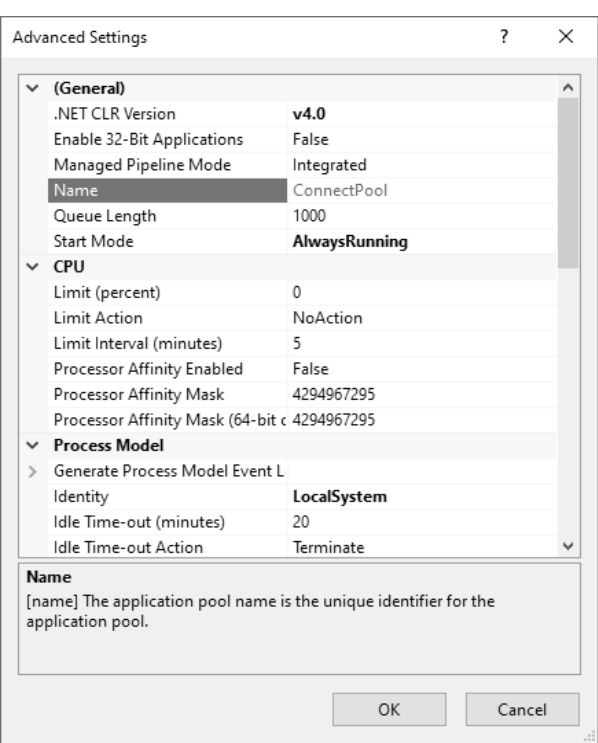

- 8. Create the application on IIS: Under **Sites** select **Default Web Site**. Right click and choose "**Add Application**" with the following settings:
	- Alias: **Connect**
	- Application Pool: **ConnectPool**
	- Physical Path: **C:\Connect**
- 9. Go to Application Pools, select **ConnectPool** and choose the **Start** action.

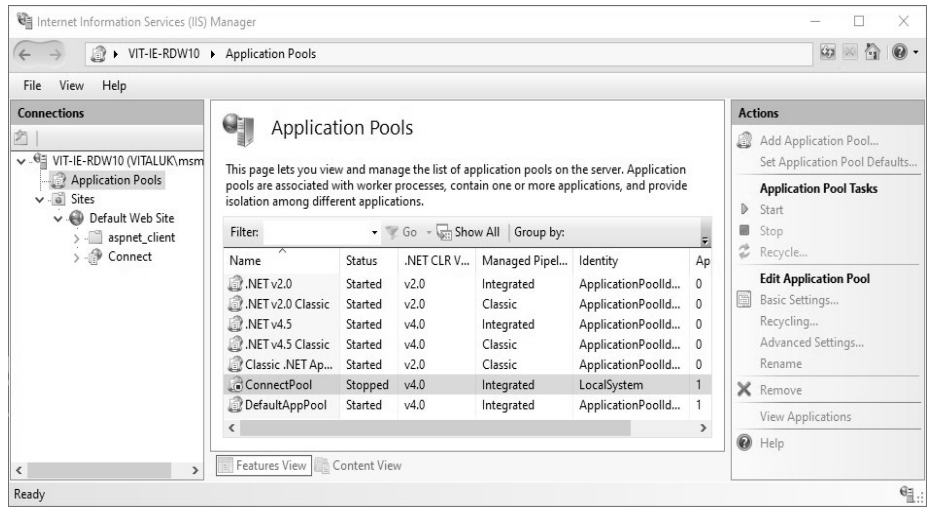

# <span id="page-7-0"></span>*Malograph*

#### **4.3.2. Client Setup**

Multiple client installations from different PCs may be setup to view the status of orders and returns. *Note: Editing EMR settings in a client installation is disabled and must be carried out on the server.* To setup a client:

- 1. Install Connect on the required PC as per [section 4.2](#page-4-1) Local Installation.
- 2. Run the **Services App** within Windows.
- 3. Locate service called "Vitalograph Connect Host Service".
- 4. Right click on the service and click **Stop**.
- 5. Right click the service again and click **Properties**.
- 6. Change Startup Type from Automatic to **Disabled**. Click **OK.**
- 7. Configure the connection URL as per section 4.4 to point to the required server.
- <span id="page-7-2"></span>8. Setup is complete. Double click on the Connect Icon on the desktop to start the client.

#### **4.4. Connect URL Configuration**

 It is possible to view/configure the URL where the instance of Connect will run.

- Open the following file: C:\ProgramData\Vitalograph\Vital.Connect\ClientSettings.json
- 1. For **local installations**, the default settings are: "ApiAccessUrl": **"http://localhost:80/connect/"**
- 2. For **network installations**, the settings are: "ApiAccessUrl": **"http:// IP\_ADDRESS\_OF\_SERVER:80/connect/"** *Note: This only needs to be changed if the instance of Connect is installed on a network location.*

#### **4.5. Start/Restart Connect Service**

<span id="page-7-1"></span>By default Connect runs automatically. If it is necessary to start or restart Connect manually:

#### **On Machine where application is running as Windows service**

- Run the Services App within Windows.
- Locate the service called "Vitalograph Connect Host Service".
- Right Click on the service and click Start.
- If Start is greyed out, Click Restart.

#### **On Machine where application is running as network service under IIS**

- Run the Internet Information Services Manager.
- Select Application Pools.
- Within the Application Pools list, select ConnectPool.
- Select Start.
- If Start is greyed out, Select Recycle.

#### **4.6. Starting the Application**

<span id="page-7-3"></span>The Application runs automatically on completion of installation. Double click the Connect Icon on the Desktop to configure the application.

# **5. Operating Instructions**

#### **5.1. Main Functions**

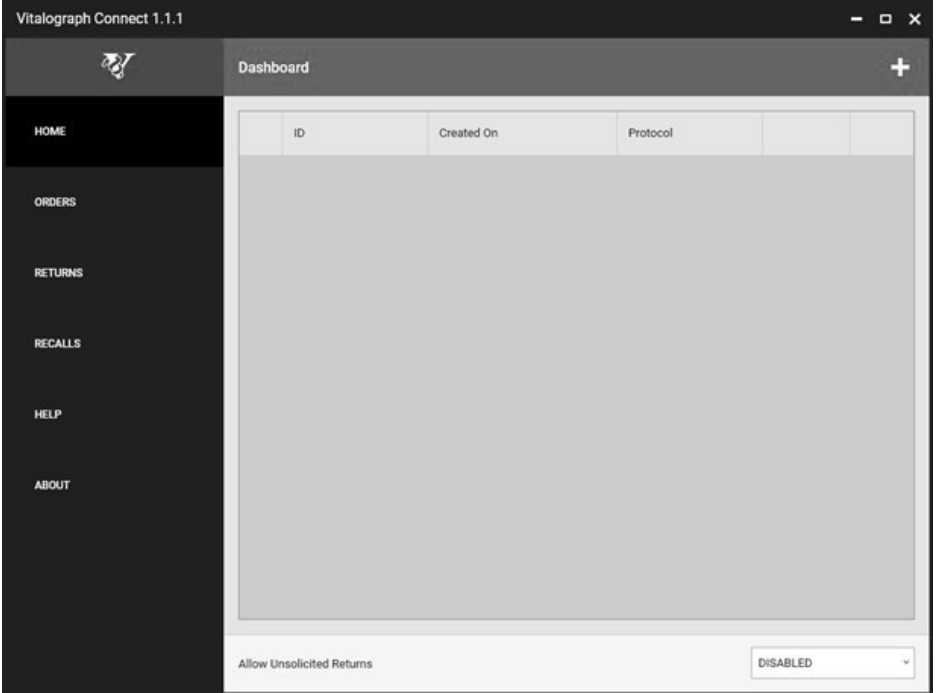

**H** 

<span id="page-8-0"></span>The main components of the User Interface are:

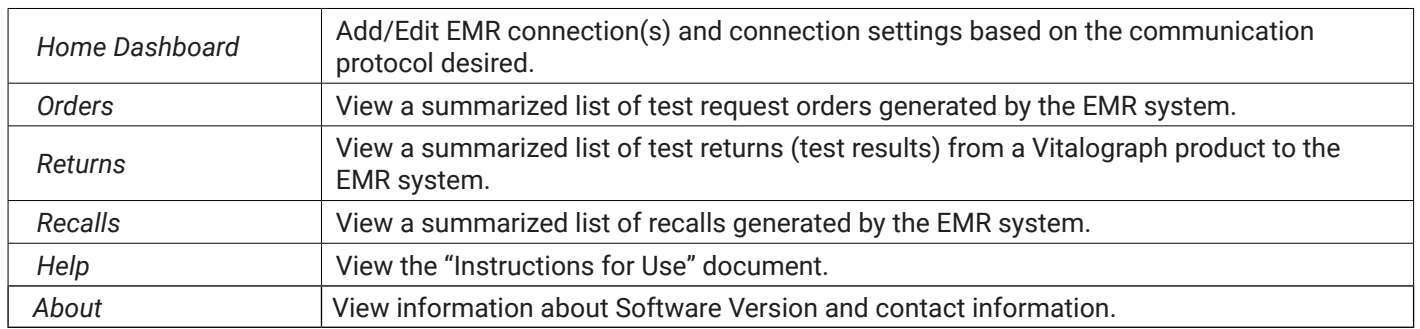

#### **5.2. Orders**

A list of test request orders generated by the EMR system displays on the orders dashboard. The following is displayed for each order:

- Test Type of ECG or Spirometry.
- Date order was created.
- ID of test subject.
- Status
- **• Pending**: Order was received by Connect and is available to be processed by the Vitalograph product (e.g. Alpha/Spirotrac).
- **• Allocated**: Vitalograph product assigned the order.
- **• Completed**: Testing completed, and test data returned to Connect.
- **• Returned**: Test data generated and sent to EMR.
	- For FILE transfer, Connect transfers the return data as files to the configured directory.
	- For TCP transfer, Connect transfers the return data as a message over TCP/IP. In case of MLLP2, it expects an acknowledgement before setting the status to Returned.

*Note: MLLP 1 – An EMR running MLLP version 1 will not acknowledge data returned to it. MLLP 2 – An EMR running MLLP version 2 will acknowledge data returned to it.*

The number of failed orders displays at the bottom of the screen. A failed order indicates Connect has received the order but was unable to process it. The date and time of the most recent failed order is displayed.

#### **5.3. Returns**

A list of test returns (test results) generated by a Vitalograph product is displayed on this screen. The following is displayed for each test return:

- Type Ordered or Unsolicited.
- Test Type of ECG or Spirometry.
- Date order was returned.
- ID of test subject.
- Status
- **• Started**: Test return was initiated from Vitalograph product.
- **• Completed**: The test return was completed.
- **• Returned**: The test return was sent back to the EMR.

#### **5.4. Recalls**

A list of recalls (test results) generated by EMR displays on this screen.

These are EMR requests to the Vitalograph product (eg Alpha / Spirotrac) to recall subject or test information. There is no return generated for these requests and they are actioned by the Vitalograph product.

- Type Test or Subject.
- Ordered Date request was received by Connect
- Subject Subject ID
- Status:
- Pending: Request has been received by Connect and is available.
- Completed: Request has been received by the Vitalograph product

# **6. Setup HL7 EMR Connection**

#### **6.1. Add HL7 EMR Connection**

<span id="page-8-1"></span>On the home dashboard select "+" to add a new EMR connection.

*Note: this functionality is only available on the computer running Connect. If connecting to a remotely hosted instance of Connect, it is not possible to add or configure an EMR connection.*

#### <span id="page-9-0"></span>*Malograph*

- The following are required:
- **1. ID:** Unique identifier for the EMR connection.
- **2. Protocol:** The protocol required to connect to the EMR. Select HL7 2.6
- **3. Transfer Inbound:** This is the transfer protocol used for data coming into Connect. The transfer protocol defines the method of transmission, or how the data is sent. The options for HL7 are:
	- a. File
	- b. TCP/IP
- **4. Transfer Outbound:** This is the transfer protocol used for data sent from Connect. The transfer protocol defines the method of transmission, or how the data is sent. The options for HL7 are:
	- a. File
	- b. TCP/IP
		- 1. Data Inbound: This is the data protocol used for data coming into Connect. The data protocol sets the predefined structure to be used for that data. For HL7 the setting will always be ORM (Order Message).
	- **2. Data Outbound:** This is the data protocol used for data sent out from Connect. The data protocol sets the predefined structure to be used for that data. For HL7 the setting will always be ORU (Observation Result). When Complete, Select **Add.**

Select *Home* to view all EMRs configured for Connect.

#### **6.1.1. Delete HL7 EMR Connection**

To delete an EMR select the red X of the associated EMR in the list. *Note: Deleting an EMR is irreversible and all data relating to that EMR is deleted. When an EMR system has been marked for deletion, it is no longer be possible to configure the EMR system. The EMR and all related data are deleted when the Connect service is restarted. When the service is restarting, if the EMR system directory or contents are in use, the delete operation may fail. If this occurs, the delete operation will be re-scheduled for the next restart.*

#### **6.2. Configure Unsolicited Returns**

 Within HL7, it is possible to configure the system to return unsolicited (unordered) test data to a specific EMR. Unsolicited tests do not have a test order associated with them. If enabled on an EMR, all unsolicited tests received will be sent to that EMR.

 To configure unsolicited returns for a specific EMR select the HOME dashboard and select the required EMR in the drop-down list in "Allow Unsolicited Returns". This option can also be disabled here.

# **6.3. HL7 Configuration**

On the HOME dashboard select the  $\Box$  button on the required EMR to view/edit specific configuration belonging to the required EMR connection.

#### **6.3.1. System Info**

System info contains high-level configuration for the HL7 EMR as setup in [Section 6.1.](#page-8-1)

# **6.3.2. General Settings**

 The following settings can be configured for HL7:

- **1. Inbound File Path:** If the transfer inbound protocol is File based, the inbound HLF files are placed in this folder. If the service is locally hosted, the user may browse and select the folder. If no folder is specified by the User, the system reverts to using default folder (C:\ProgramData\Vitalograph\Vital.Connect\Emr\ EMR\_NAME\Inbound). It is not possible to specify a folder which is already in use for another EMR.
- **2. Outbound File Path:** If the transfer outbound protocol is File based, the outbound HL7 files are placed in this folder. If the service is locally hosted, the user may browse and select the folder. If no folder is specified, the system reverts to using default folder (C:\ProgramData\Vitalograph\Vital.Connect\Emr\ EMR\_NAME\Outbound). It is not possible to specify a folder which is already in use for another EMR.
- **3. Outbound Report Path:** If the transfer outbound protocol is File based, the outbound Report files are placed in this folder. If the service is locally hosted, the user may browse and select the folder. If no folder is specified, the system reverts to using default folder (C:\ProgramData\Vitalograph\Vital.Connect\Emr\ EMR\_NAME\Outbound). It is not possible to specify a folder which is already in use for another EMR.
- **4. Unsolicited Application:** If the return message is an unsolicited return, the field populates with this configured value. The field is optional and will not impact on other configuration. Free text may be entered here as required/understood by the EMR application.
- **5. Unsolicited Facility:** If the return message is an unsolicited return, the field populates with the configured value. The field is optional and will not impact on other configuration. Free text may be entered here as required/understood by the EMR application.
- **6. Date Format:** Date format to be used by Connect when processing EMR RequestsDefault yyyyddMM
- **7. Time Format:** Time format to be used by Connect when processing EMR requests. Default HHmmss

*Note: UNC paths are required if the Paths/Directories to be used are not on the local machine. A UNC path is* 

#### *the path to a folder or file on a network and contains the server name in the path. E.g. \\server01\directory01\subdirectory02\subdirectory03*

#### **6.3.3. Parameters**

 Supported parameters for both spirometry and ECG can be configured on/off for the HL7 EMR. When creating a return to the EMR, only the parameters that are configured as on will be returned.

#### **6.3.4. Mappings**

 The configuration of HL7 mappings allow Connect to interpret various inbound items and map these to a defined outbound identifier. Multiple inbound items can be mapped to an outbound identifier. For example, M or Male can be configured as mapping to M for Connect outbound returns.

#### Gender

*All inbound gender maps to one of 2 supported Connect genders or specified as Unset.*

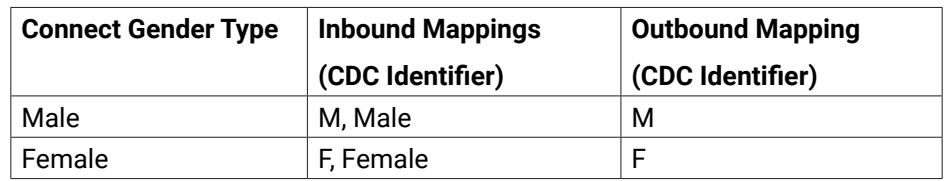

#### Race

*Connect supports 6 Level 2 CDC races. All inbound races maps to one of 6 supported Connect races or specified as Unset.*

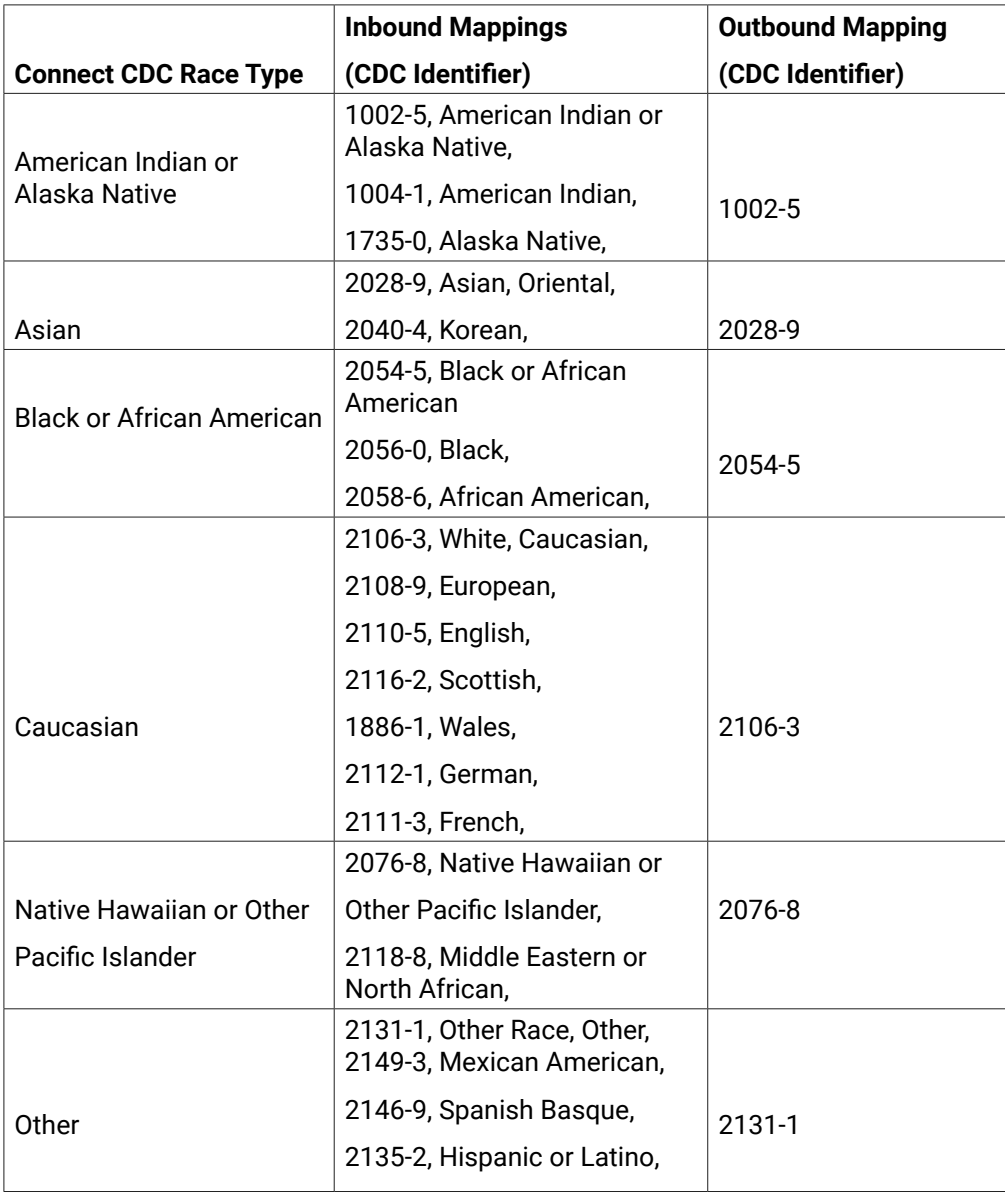

#### <span id="page-11-0"></span>Units

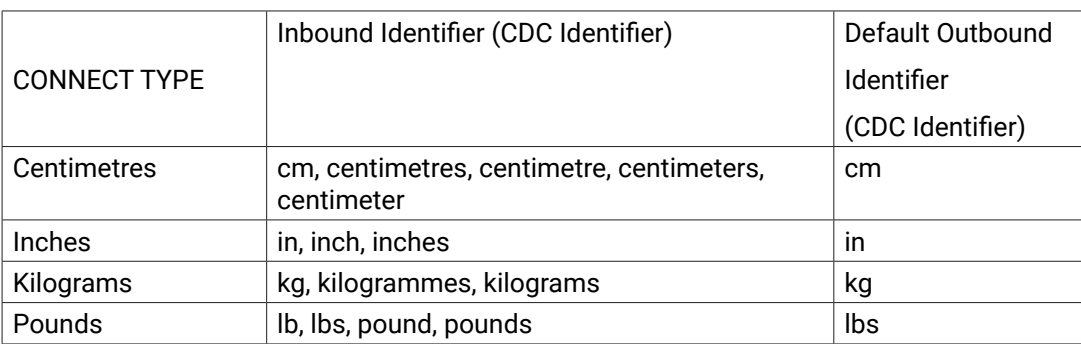

Spirometry Parameter Mappings

*See Appendix 1 - HL7 Spirometry Parameter Mappings*

#### ECG Parameter Mappings

*See Appendix 2 - HL7 ECG Parameter Mappings*

Other

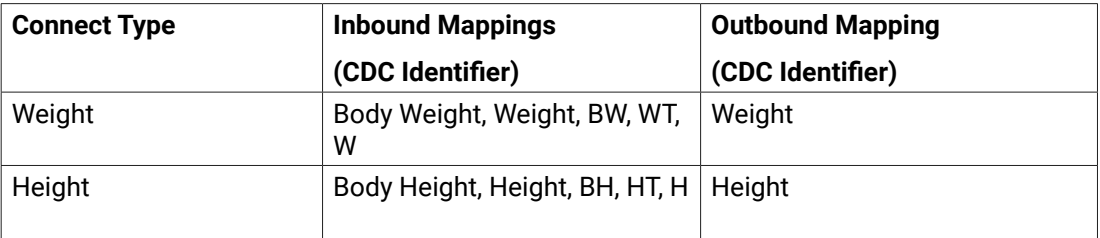

#### **6.3.5. TCP/IP Settings**

If the transfer protocol is set TCP/IP the following settings are available:

Inbound Settings for incoming data to Connect

- Port Number
- Timeout(ms)
- Number of Connections (1-5)
- MLLP Version (1 or 2)

Outbound Settings for data going from Connect

- IP Address
- Port Number
- Send Attempts (1-3)
- MLLP Version (1 or 2)

*Note: The Connect Service must be restarted for any change to take effect. To Restart the Connect Service, refer to [section](#page-7-1)* 4.5

# **7. Setup GDT EMR Connection**

#### **7.1. Add GDT EMR Connection**

On the home dashboard select "+" to add a new EMR connection. *Note: This functionality is only available on the computer running Connect. If connecting to a remotely hosted instance of Connect, it is not possible to add or configure an EMR connection.*

The following are required:

- **1. ID**: Unique identifier for the EMR connection.
- **2. Protocol**: The protocol required to connect to the EMR. Select GDT 2.10
- **3. Transfer Inbound:** This is the transfer protocol to be used for data coming into Connect. The transfer protocol
- 4. defines the method of transmission, or how the data is sent. Select File.
- **5. Transfer Outbound:** This is the transfer protocol to be used for data sent from Connect. The transfer protocol
- 6. defines the method of transmission, or how the data is sent. Select File.
- **7. Data Inbound:** This is the data protocol to be used for data coming into Connect. The data protocol defines the predefined structure to be used for that data. Select GDT.

<span id="page-12-0"></span>**8. Data Outbound:** This is the data protocol to be used for data sent out from Connect. The data protocol defines the predefined structure to be used for that data. Select GDT.

When details are complete, select Add.

 Select Home to view all EMRs that are configured for Connect.

#### **7.1.1. Delete GDT EMR**

To delete an EMR select the red X of the associated EMR in the list. *Note: Deleting an EMR is irreversible and all data relating to that EMR are deleted. When an EMR system has been marked for deletion, it is no longer be possible to configure the EMR system. The EMR and all related data are deleted when Connect service is restarted.*

#### **7.2. GDT Configuration**

On the HOME dashboard select the  $\Box$  button on the required EMR to view/edit specific configuration belonging to the required EMR connection.

#### **7.2.1. System Info**

 System info contains high-level configuration for the GDT EMR as setup in 4.1

#### **7.2.2. General Settings**

 The following settings can be configured for GDT:

- **1. Inbound File Path**: The user can specify a folder where inbound GDT files are placed. If the service is locally hosted, the user may browse and select the folder. If no folder is specified by the User, the system reverts to using default folder (C:\ProgramData\Vitalograph\Vital.Connect\Emr\EMR\_NAME\Inbound). It is not possible to specify a folder which is already in use for another EMR.
- **2. Outbound File Path:** The user can specify a folder where outbound GDT files are placed. If the service is locally hosted, the user may browse and select the folder. If no folder is specified, the system reverts to using default folder (C:\ProgramData\Vitalograph\Vital.Connect\Emr\EMR\_NAME\Outbound). It is not possible to specify a folder which is already in use for another EMR.
- **3. Outbound Report Path**: The user can specify a custom folder where outbound Report files are placed. If the service is locally hosted, the user may browse and select the folder. If no folder is specified, the system reverts to using default folder (C:\ProgramData\Vitalograph\Vital.Connect\Emr\EMR\_NAME\ Outbound). It is not possible to specify a folder which is already in use for another EMR.

#### *Note: UNC paths are required if the Paths/Directories to be used are not on the local machine. A UNC path*  is the path to a folder or file on a network and contains the server name in the path. E.g.: \\server01\  *directory01\subdirectory02\ subdirectory03*

- **1. Export Files:** If enabled sends the GDT files when returning GDT data.
- **2. Export Reports:** If enabled sends PDF reports when returning GDT data.
- **3. Include interpretations:** If enabled includes the ECG interpretation when returning GDT data.
- **4. Decimal Separator:** Defines the decimal separator to be used.

Options are:

- System Defined
- Comma
- Decimal Point

#### **7.2.3. Parameters**

 Supported parameters for both spirometry and ECG can be configured on/off for the GDT EMR. When creating a return to the EMR, only the parameters that are configured as on will be returned.

#### **8. Setup EMIS WEB EMR Connection**

#### **8.1. Add EMIS EMR Connection**

On the home dashboard select "+" to add a new EMR connection. Note this functionality is only available on the computer running Connect. If connecting to a remotely hosted instance of Connect, it is not possible to add or configure an EMR connection.

The following are required:

- **1. ID**: Unique identifier for the EMR connection.
- **2. Protocol**: The protocol required to connect to the EMR. Select EMIS 4
- **3. Transfer Inbound:** Select TCP/IP

**EN**

- <span id="page-13-0"></span>**4. Transfer Outbound:** Select TCP/IP
- **5. Data Inbound:** Select EMIS.
- **6. Data Outbound:** Select EMIS.

When details are complete, select *Add.* Select *Home* to view all EMRs that are configured for Connect.

#### **8.1.1. Delete EMIS EMR**

To delete an EMR select the red X of the associated EMR in the list. *Note: Deleting an EMR is irreversible and all data relating to that EMR are deleted.* When an EMR system has been marked for deletion, it is no longer be possible to configure the EMR system. The EMR and all related data are deleted when Connect service is restarted.

#### **8.2. EMIS Configuration**

On the HOME dashboard select the  $\Box$  button on the required EMR to view/edit specific configuration belonging to the required EMR connection

#### **8.2.1. System Info**

 System info contains high-level configuration for the EMIS EMR as setup in 8.1

#### **8.2.2. General Settings**

The following settings can be configured for EMIS:

- **• Application Type:** Select Emis Web
- *• Contact your local administrator/IT for the following information*
	- **IP Address:** This is the IP address of the machine containing the EMIS Web Database.
	- **Organisation ID:** This is the identifier for the EMIS Web Organisation ID
	- **Supplier ID:** This is a Unique identifier to authenticate each supplier.
- **• Outbound Report Path:** The user can specify a custom folder where outbound Report files are placed. If the service is locally hosted, the user may browse and select the folder. If no folder is specified, the system reverts to using default folder (C:\ProgramData\Vitalograph\Vital.Connect\Emr\EMR\_NAME\Outbound). It is not possible to specify a folder which is already in use for another EMR.

#### **8.2.3. Parameters**

 Supported parameters for both Spirometry and ECG can be configured on/off for the EMIS EMR. When creating a return to the EMR, only the parameters that are configured as on will be returned.

#### **8.3. Order Tests for EMIS EMR**

To create a test order, ensure that the Connect Application is running on the same PC as EMIS Web client. The user must login to EMIS web client to begin the workflow. Select the patient to be tested in the EMIS Web client.

*To Order a test:*

- Open the Connect Client and select the "Create Order" button for the EMIS EMR from the Home Dashboard
- A widows shall display the patients' details. Verify this is the correct patient for testing
- Select the type of test required
- Spirometry
- ECG
- Click "Create Order" button
- A message will be displayed confirming that the Order has been created successfully
- <span id="page-13-1"></span>• The Order will now be available to any devices configured (See [Section](#page-13-1) 9)

# **9. Vitalograph Device Configuration**

#### **9.1. Spirotrac 6 Configuration**

 Spirotrac 6 can be configured to connect to an EMR using Vitalograph Connect. Test orders received by Connect can be forwarded to an instance of the Spirotrac 6 application for processing. Refer to the Spirotrac Instructions for Use for details.

The URL required for Spirotrac setup is as per [Section 4.4](#page-7-2)

#### **9.2. Alpha Configuration**

 A Vitalograph Alpha can be configured to connect to an EMR using Vitalograph Connect. Test orders received by Connect can be forwarded to a connecting Vitalograph Alpha device. Configuration of the Alpha is setup on the Alpha device. Refer to the Alpha Instructions for Use for details.

The URL required for Alpha setup is as per [Section 4.4](#page-7-2)

企

# <span id="page-14-0"></span>**10. Power Management** N/A

# **11. Cleaning & Hygiene** N/A

# **12. Fault Finding Guide**

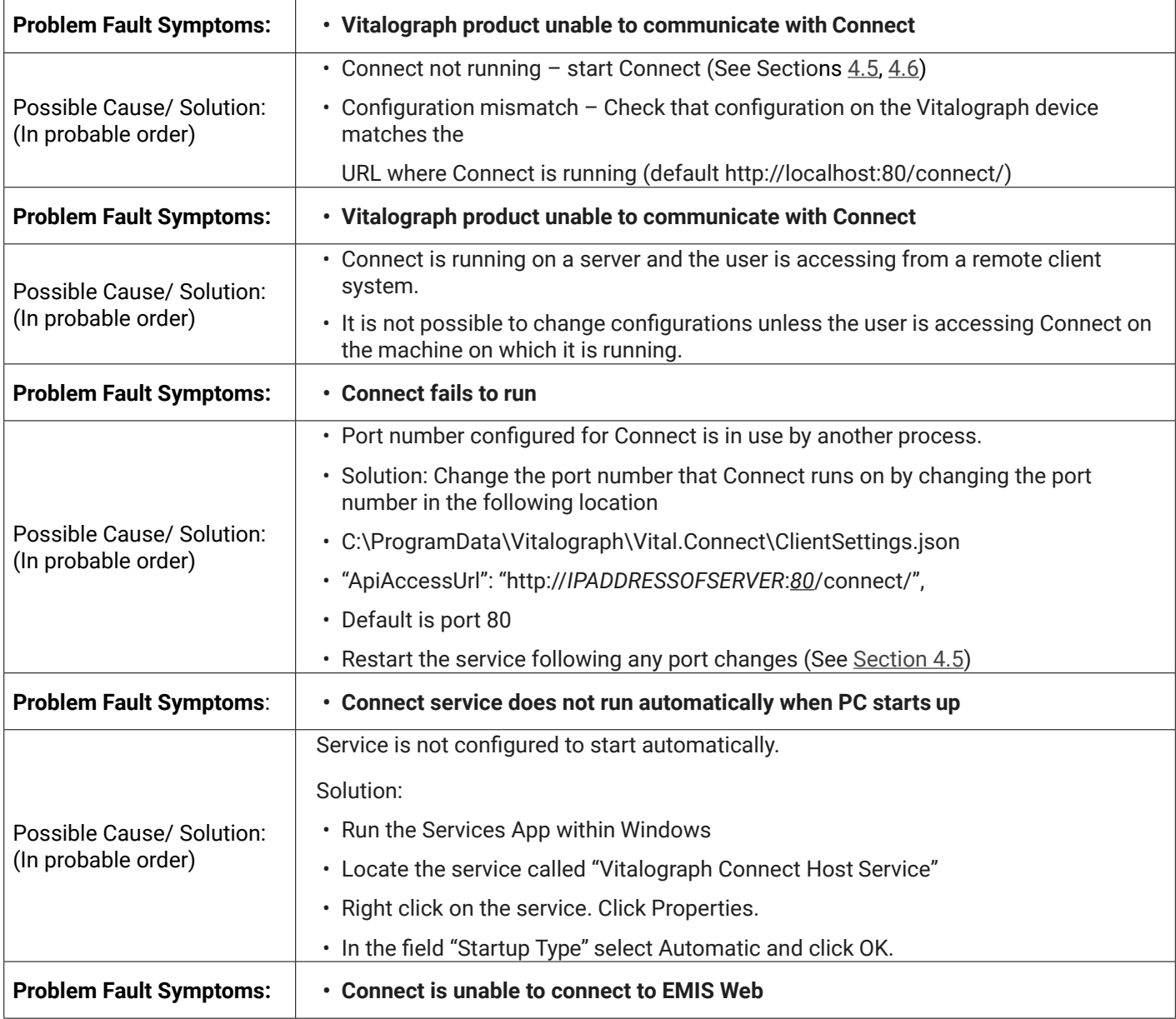

**EN**

<span id="page-15-0"></span>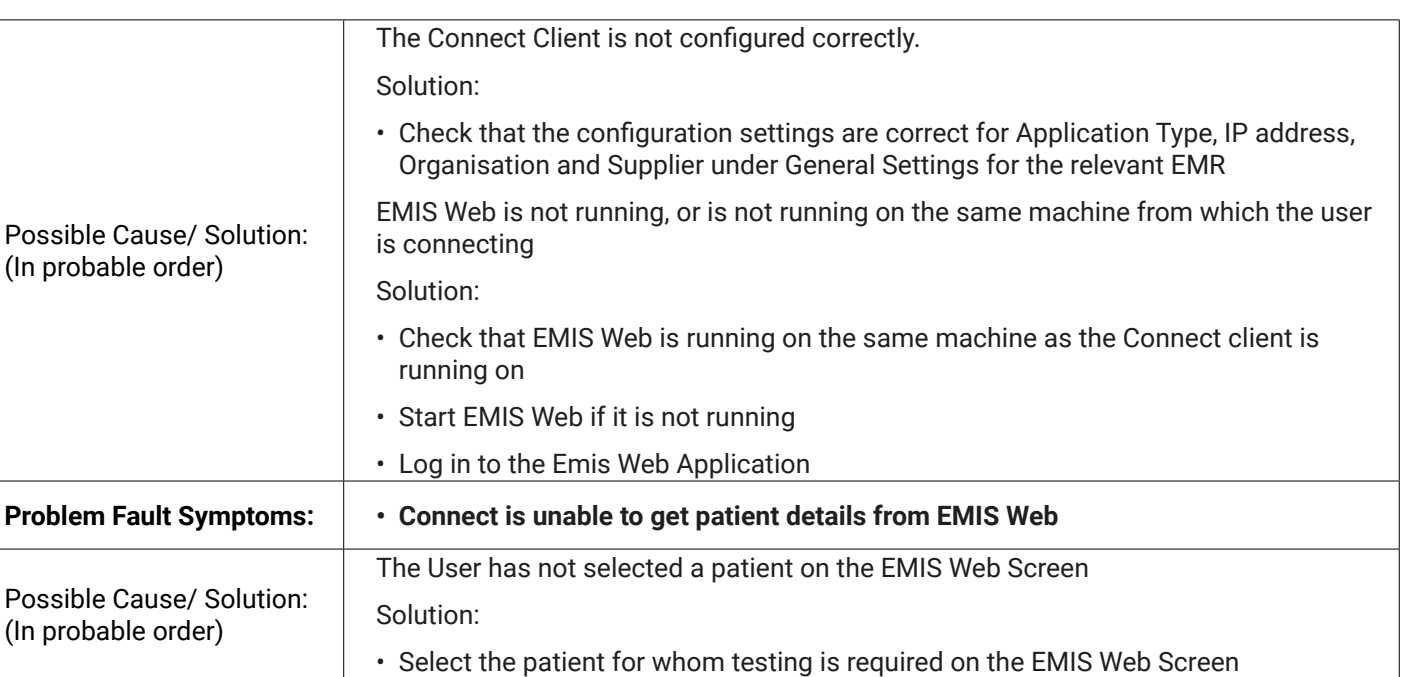

# **12.1. Software Check**

Software Version can be located by selecting the "About" option from the main application menu.

# **13. Customer Service**

Service and repairs should be carried out only by the manufacturer, or by Service Agents approved by Vitalograph. Contact information for approved Vitalograph Service Agents may be found at the start of this manual. Any serious incident that has occurred in relation to the device should be reported to Vitalograph or its Authorized Representative and the Regulatory Authorities of the country. Refer to the Vitalograph contact information at the start of this manual.

# **14. Consumables and Accessories**

N/A

# **15. Disposal**

N/A

# **16. Explanation of Symbols**

N/A

# <span id="page-15-1"></span>**17. Technical Specification**

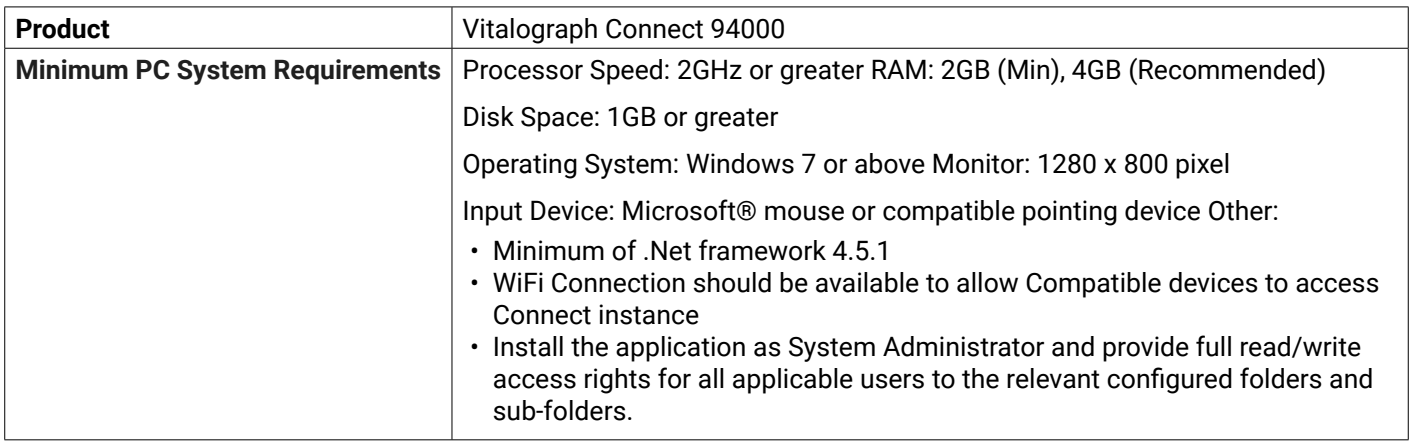

# **18. CE Notice**

N/A

# **19. FDA Notice**

N/A

# **20. EU Declaration of Conformity**

N/A

**H** 

# <span id="page-16-0"></span>**21. Guarantee**

#### Terms of Guarantee

Subject to the conditions listed below, Vitalograph Ltd. and its associated companies, (hereinafter called the Company) guarantee to repair or at its option replace any component thereof, which, in the opinion of the Company is faulty or below standard as a result of inferior workmanship or materials.

- 1. The conditions of this guarantee are:-
- 2. This Guarantee shall only apply to hardware defects which are notified to the Company or to its accredited distributor within 1 year of the date of purchase of the equipment, unless otherwise agreed in writing by the Company.
- 3. Software (meaning computer software, or user installable modules) is guaranteed for 90 days from the date of purchase.
- 4. The Company warrants that the software when correctly used in conjunction with the hardware will perform in the manner described in the Company's literature and user manuals. The Company undertakes to rectify at no expense to the customer any software failure notified within the period stated above, provided that the failure can be recreated and the software has been installed and used in accordance with the user manual. Notwithstanding this clause, the software is not warranted to be free of errors.
- 5. This Guarantee does not cover any faults caused by accident, misuse, neglect, tampering with the equipment, use of consumable items or parts not approved by the Company, or any attempt at adjustment or repair other than by personnel accredited by the Company, nor does it cover reinstatement of any configuration changes caused by the installation of any software.
- 6. If a defect occurs please contact the supplier from it was purchased for advice. The Company does not authorize any person to create for it any other obligation or liability in connection with Vitalograph® equipment.
- 7. This Guarantee is not transferable and no person, firm or company has any authority to vary the terms orconditions of this guarantee.
- 8. To the maximum extent permitted by law, the Company does not accept liability for any consequential damages arising out of the use of, or inability to use any Vitalograph® equipment.
- 9. This Guarantee is offered as an additional benefit to the Consumer's statutory rights and does not affectthese rights in any way.

# <span id="page-17-0"></span>**1. Appendices**

# **1.1. Appendix 1 - HL7 Spirometry Parameter Mappings**

\* No default mapping - value will not be processed by Connect.

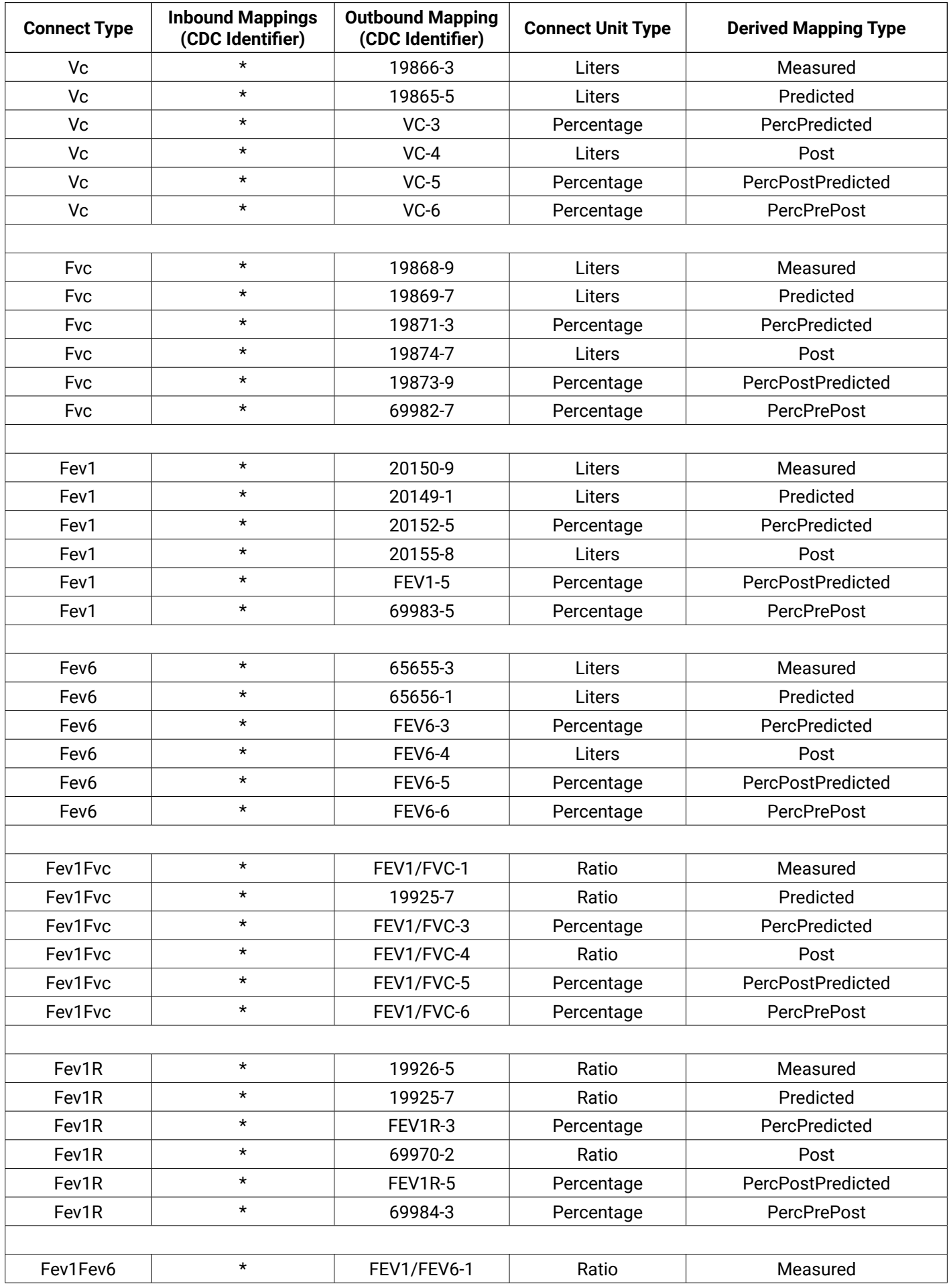

 $\mathbf{E}$ 

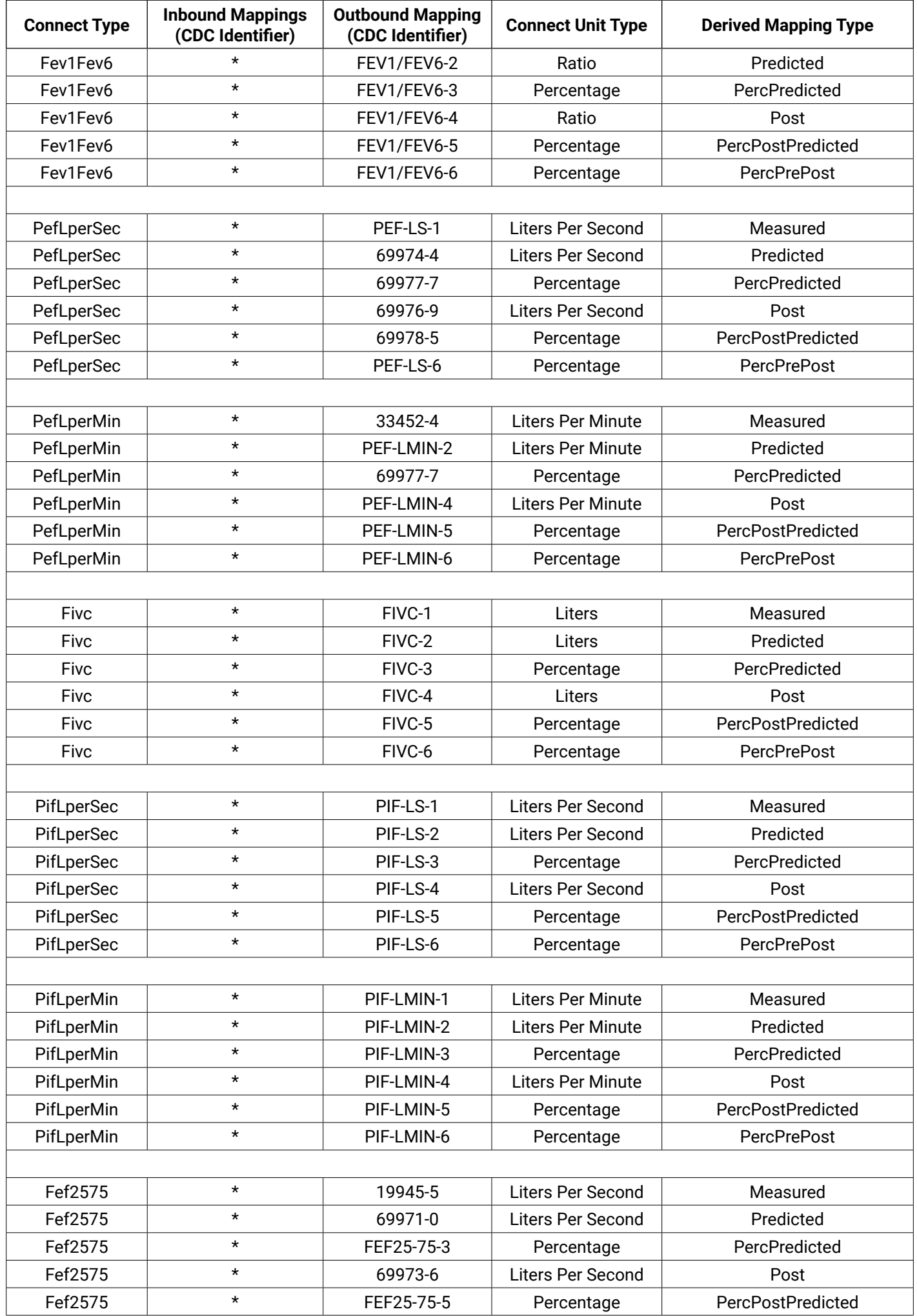

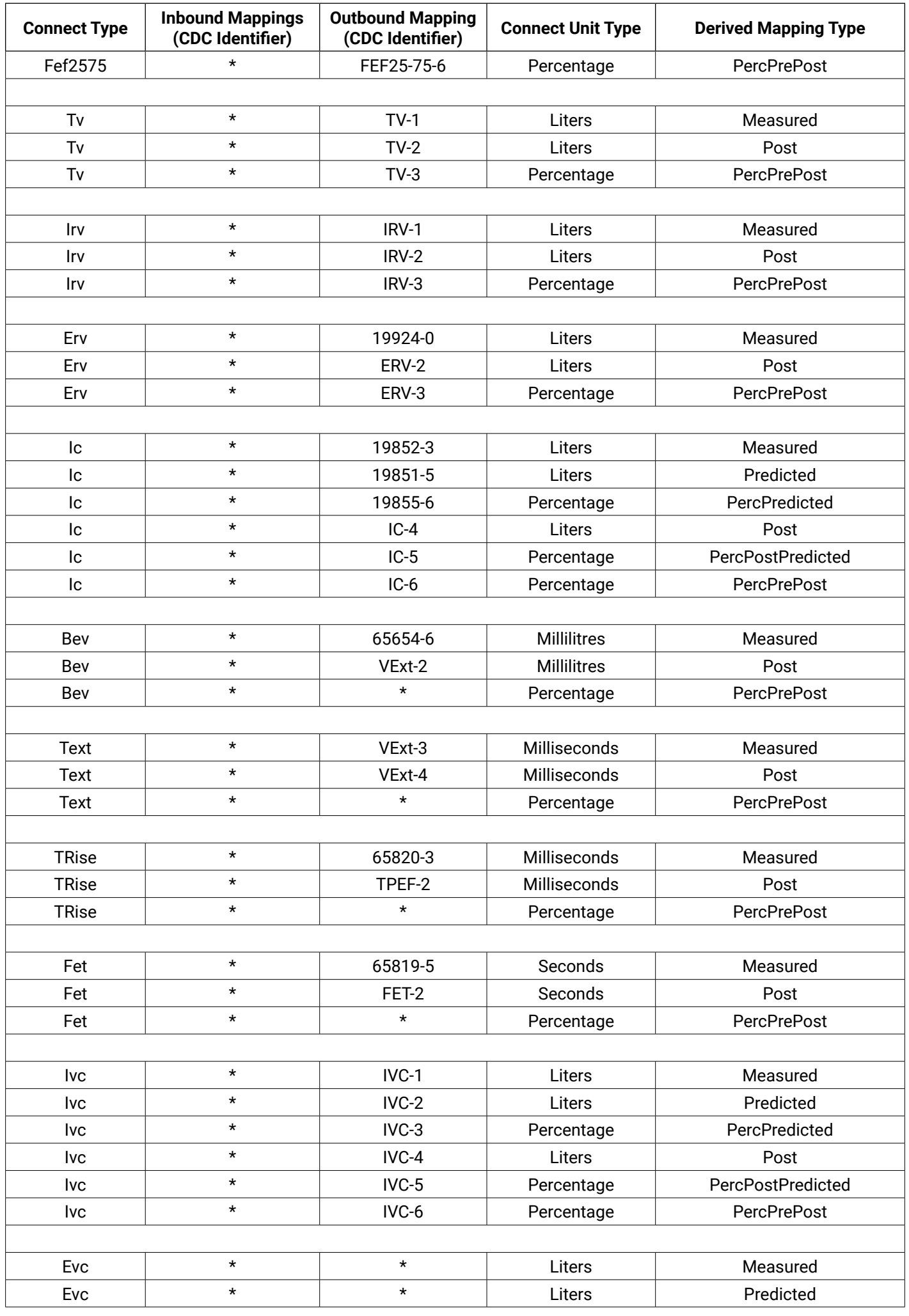

 $\mathbf{E}$ 

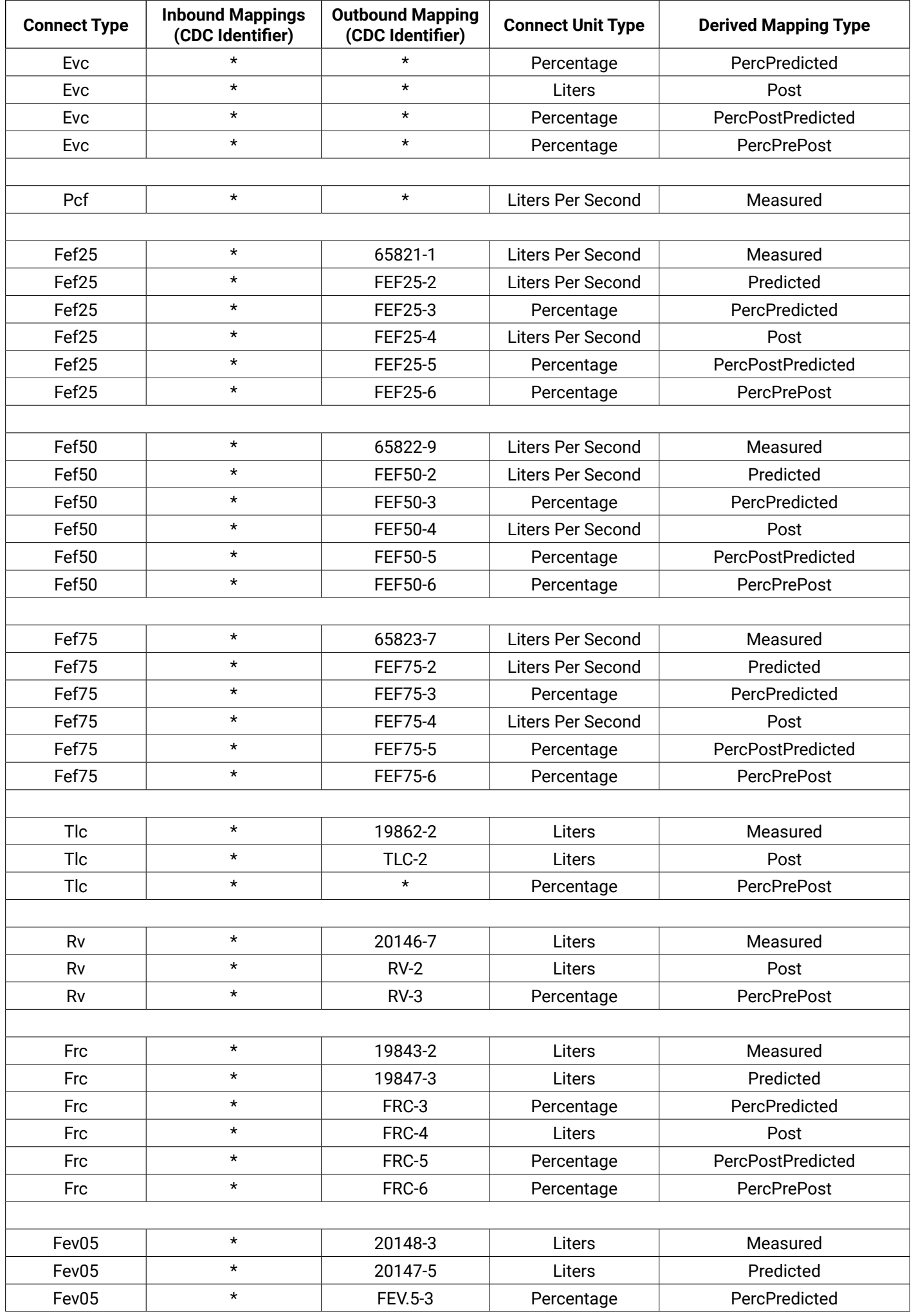

**EN**

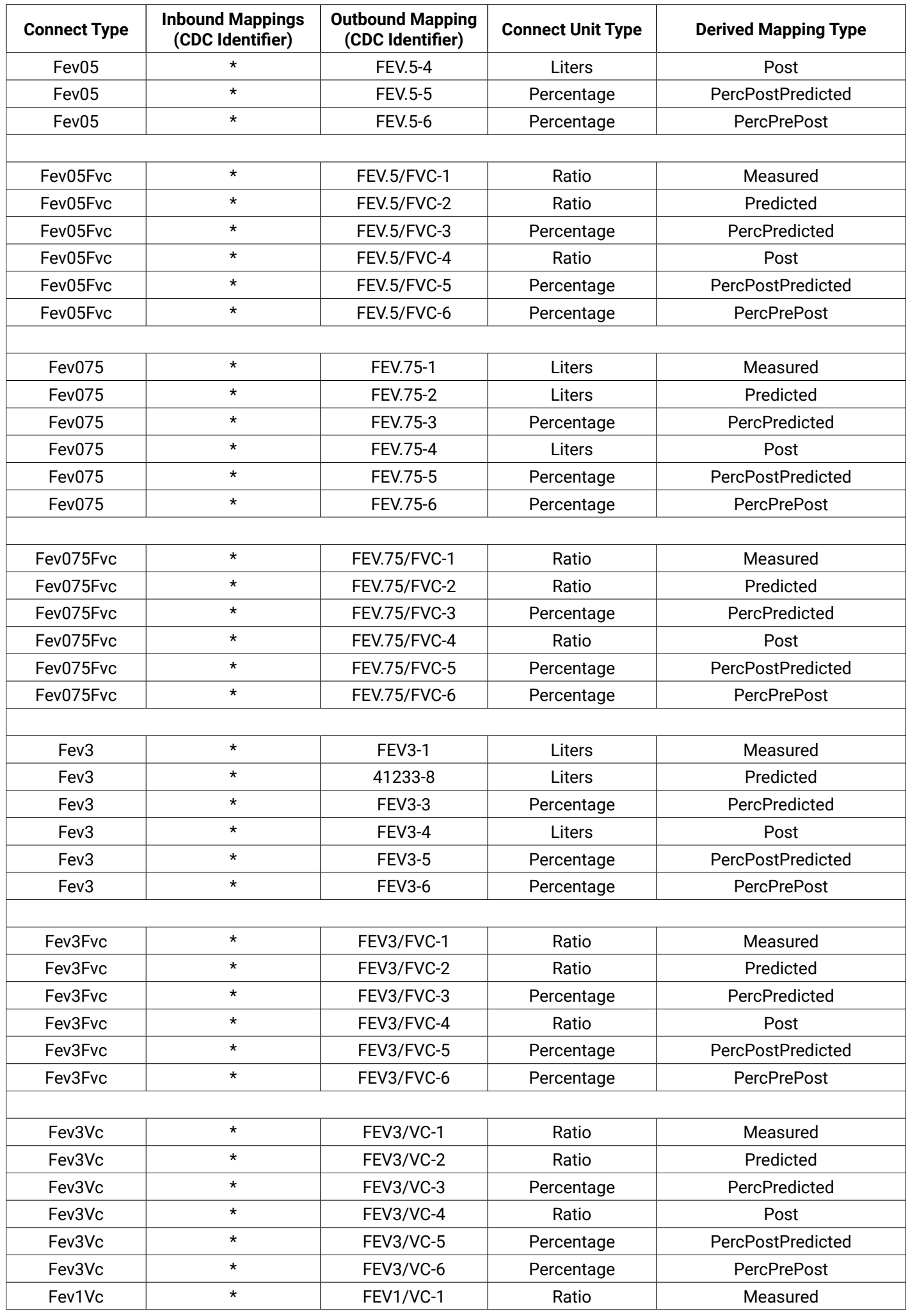

*Page 22 of 28*

 $\mathbf{E}$ 

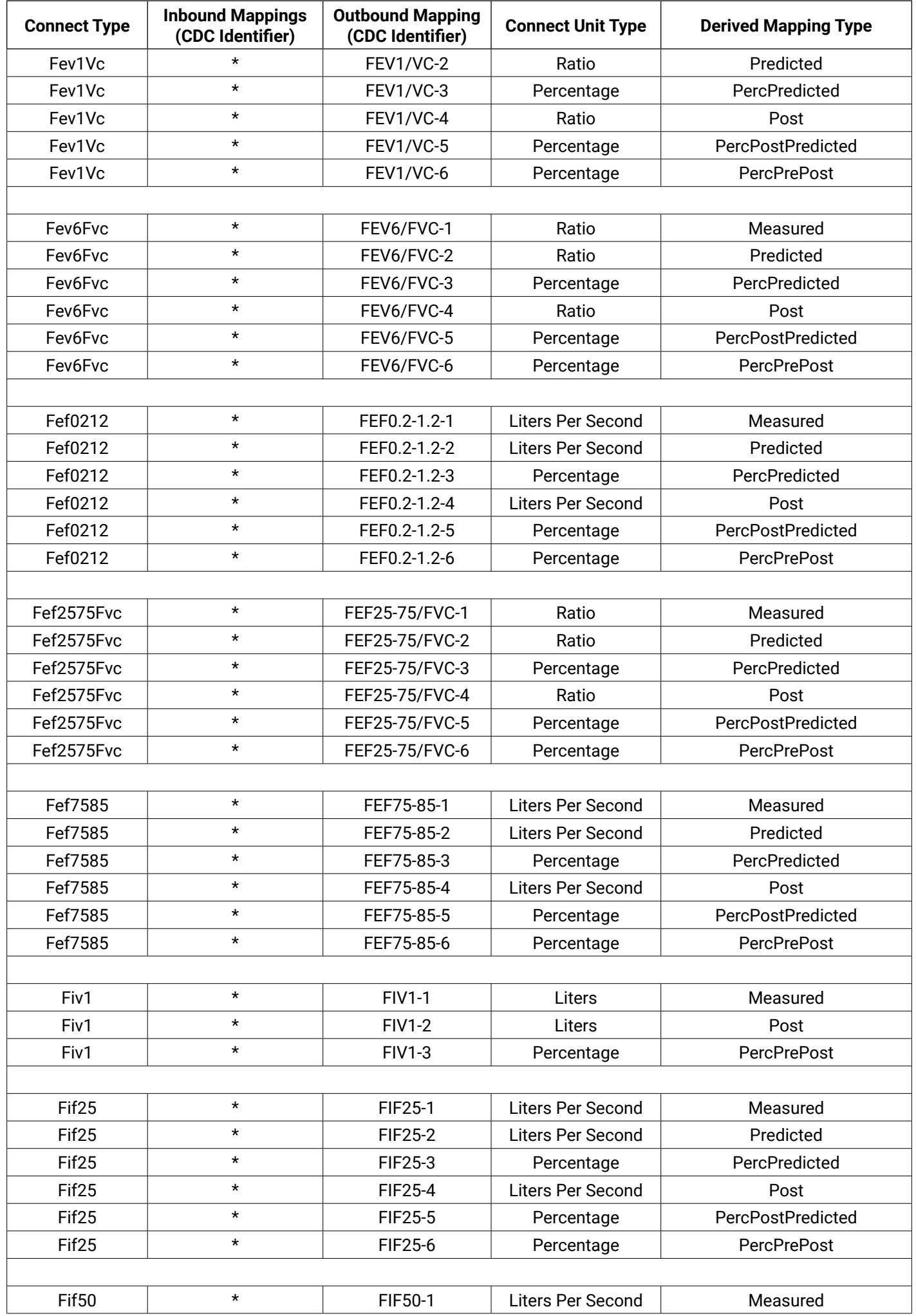

**EN**

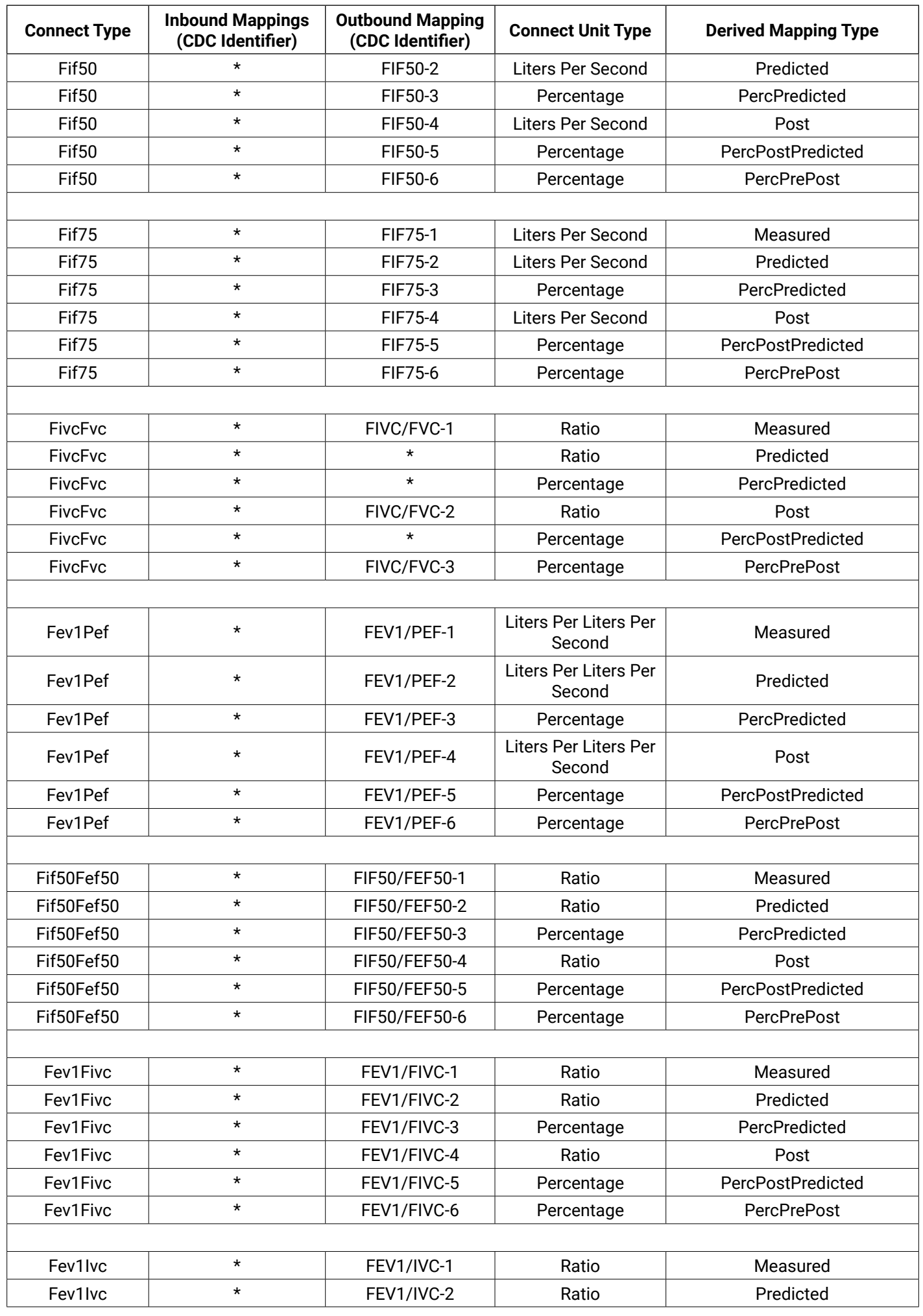

 $\mathbf{E}$ 

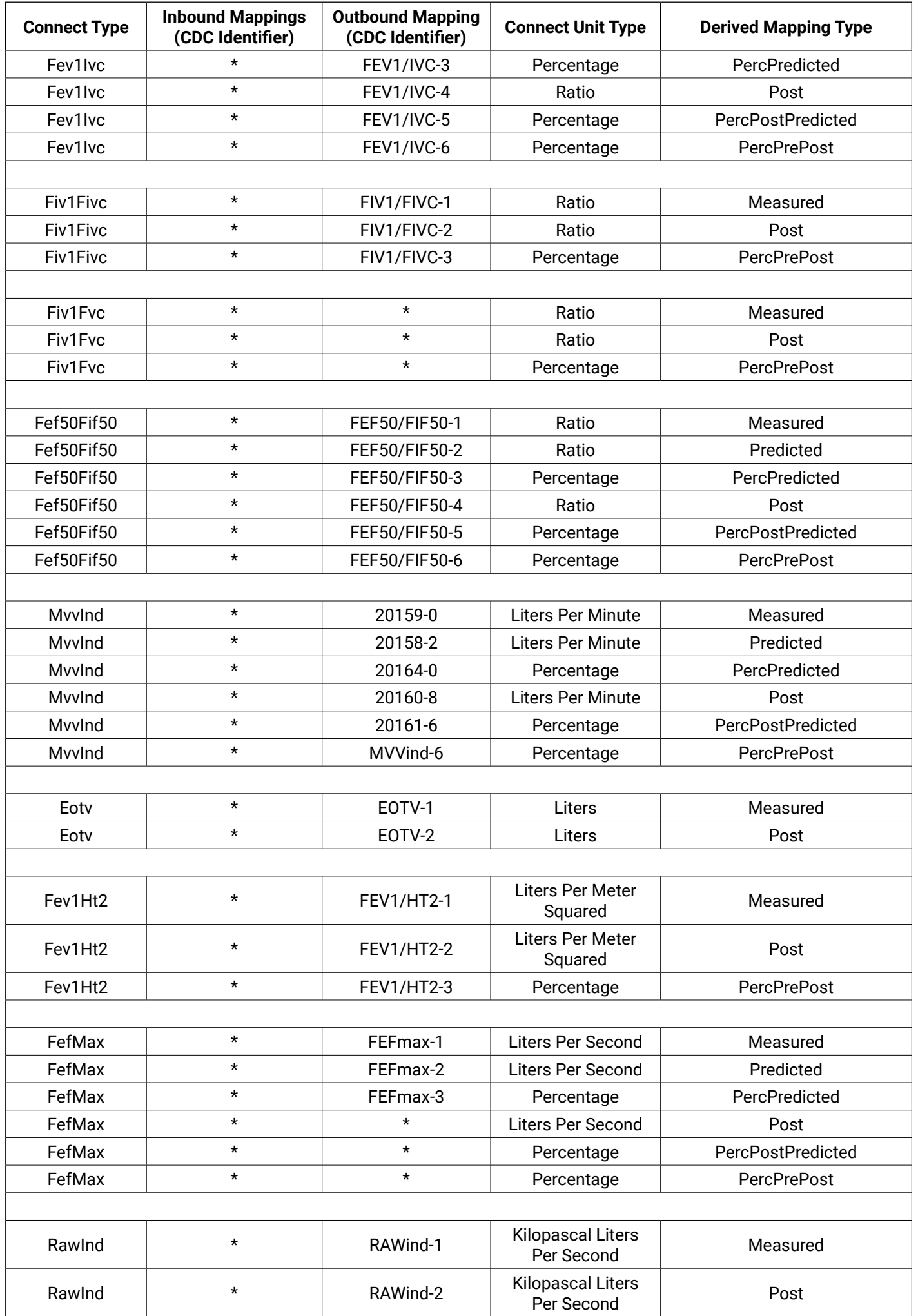

<span id="page-25-0"></span>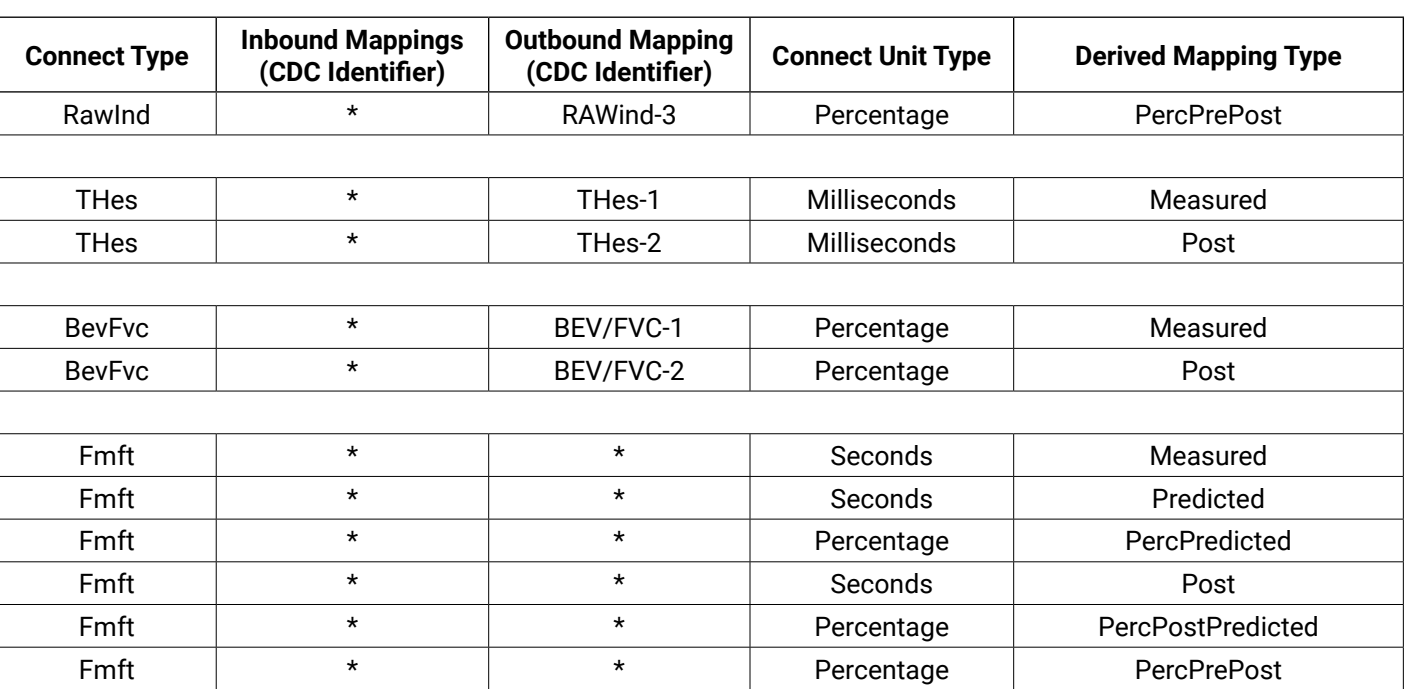

# **1.2. Appendix 2 - HL7 ECG Parameter Mappings**

\* No default mapping - value will not be processed by Connect.

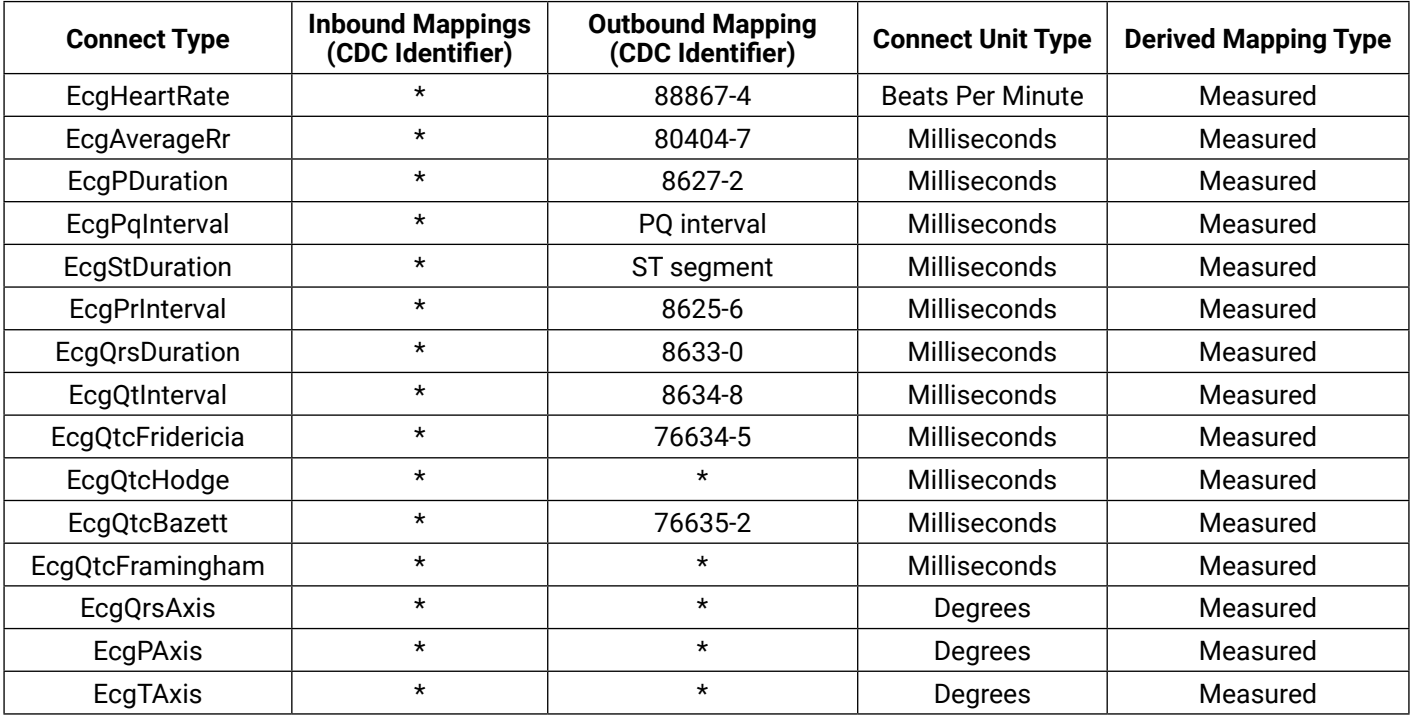

*Mitalograph*